## **Collaborationtouchpad**

**Naslaggids** 

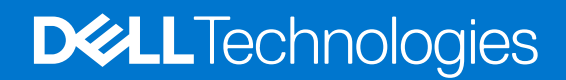

**Oktober 2023 Ver. A00**

### Opmerkingen, voorzorgsmaatregelen,en waarschuwingen

**OPMERKING:** Een OPMERKING duidt belangrijke informatie aan voor een beter gebruik van het product.

**WAARSCHUWING: WAARSCHUWINGEN duiden potentiële schade aan hardware of potentieel gegevensverlies aan en vertellen u hoe het probleem kan worden vermeden.**

**GEVAAR: LET OP duidt het risico van schade aan eigendommen, lichamelijk letsel of overlijden aan.**

© 2023 Dell Inc. of zijn dochtermaatschappijen. Alle rechten voorbehouden. Dell Technologies, Dell en andere handelsmerken zijn handelsmerken van Dell Inc. of zijn dochterondernemingen. Andere handelsmerken zijn mogelijk handelsmerken van hun respectieve eigenaren.

# **Inhoudsopgave**

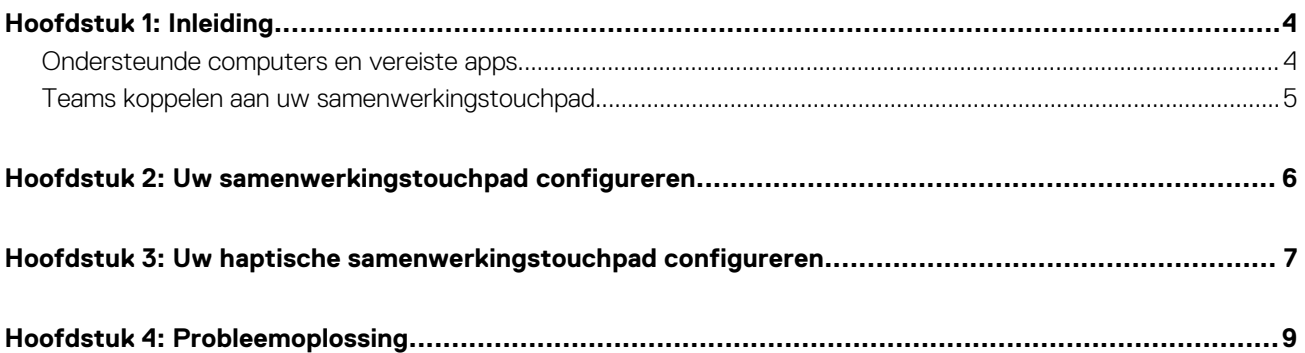

## **Inleiding**

**1**

<span id="page-3-0"></span>De samenwerkingsbeheertoetsen van het touchpad zijn op uw computer geïntegreerd om de samenwerkingservaring tijdens een Zoom- of Teams-gesprek te verbeteren.

**OPMERKING:** Bekijk een video over het gebruik en de configuratie van het samenwerkingstouchpad op [www.dell.com/](https://www.dell.com/collaboration-touchpad) [collaboration-touchpad](https://www.dell.com/collaboration-touchpad). Of volg de instructies in deze handleiding om het samenwerkingstouchpad te configureren.

### **Tabel 1. Pictogrammen voor samenwerkingsbeheer en de bijbehorende functies**

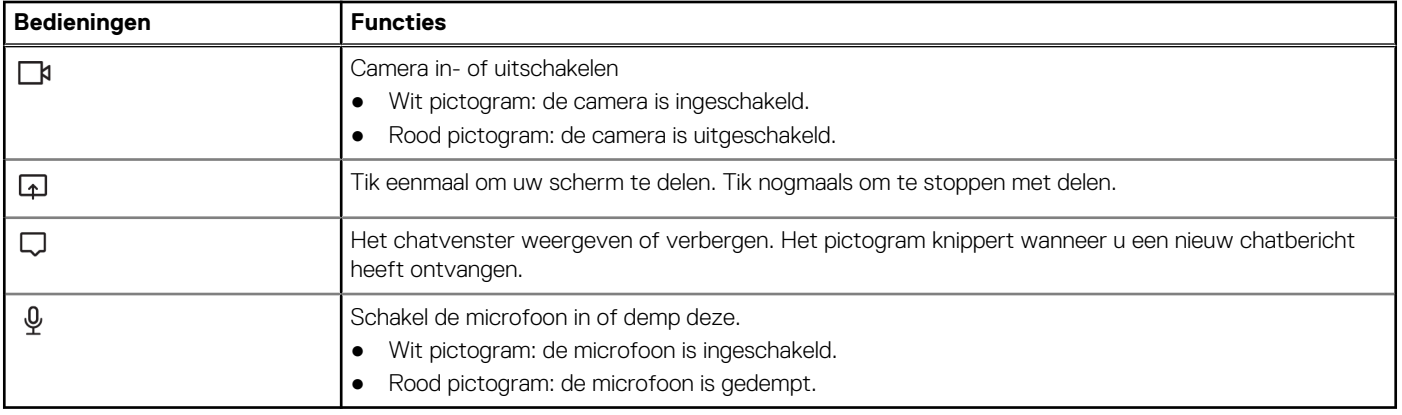

### **Tabel 2. Bedieningstoetsen op samenwerkingstouchpad**

### **Samenwerkingsbeheertoetsen De bedieningstoetsen voor camera en microfoon worden**

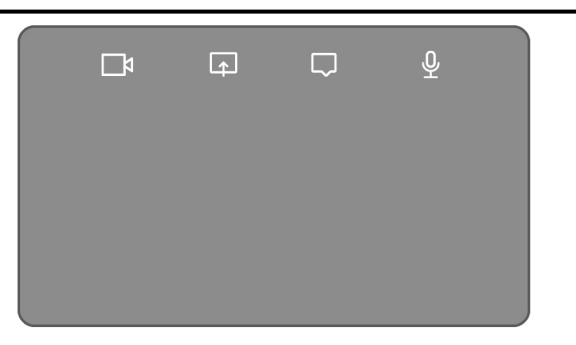

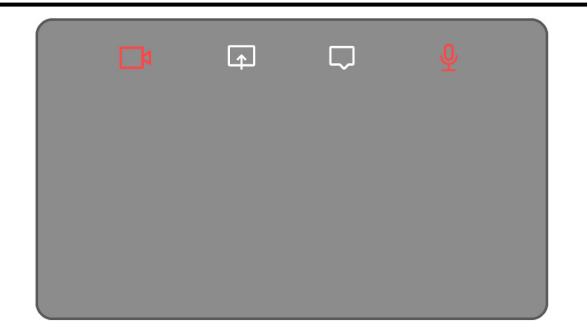

**rood weergegeven wanneer u gedempt bent.**

### **Ondersteunde computers en vereiste apps**

De volgende tabel bevat versies van de vereiste app voor uw computer:

### **Tabel 3. Computers en vereiste apps**

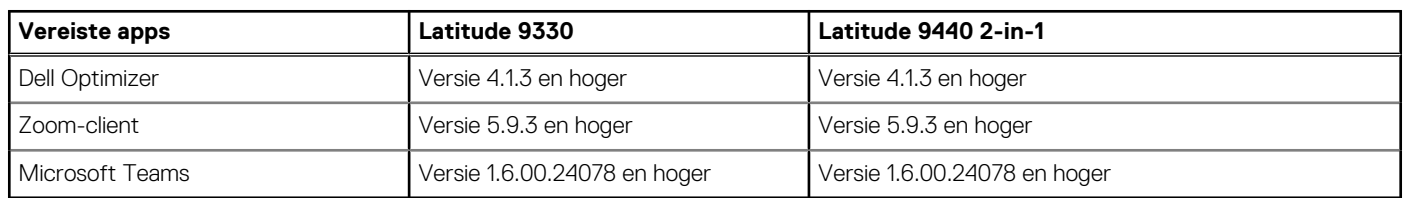

### <span id="page-4-0"></span>**Teams koppelen aan uw samenwerkingstouchpad**

- **OPMERKING:** Als u de pictogrammen voor samenwerkingsbeheer tijdens een Teams-gesprek wilt gebruiken, moet u de Teams-app aan het samenwerkingstouchpad koppelen. U hoeft deze koppeling slechts eenmaal uit te voeren of nadat u Dell Optimizer op uw computer hebt geïnstalleerd.
- **OPMERKING:** Wanneer u Teams voor de eerste keer gebruikt, moet u mogelijk **API voor app van derden** inschakelen om de ⋒ geavanceerde functionaliteit van het touchpad te activeren.

Wanneer u voor het eerst deelneemt aan een Teams-vergadering na het installeren van de Dell Optimizer, wordt er een dialoogvenster voor een **Nieuwe verbindingsaanvraag** weergegeven. Selecteer **Toestaan** om te zorgen dat de beheerpictogrammen voor het samenwerkingstouchpad werken. De Teams-app is aan het samenwerkingstouchpad gekoppeld. Wanneer de koppeling is voltooid, synchroniseert het samenwerkingstouchpad de microfoon- en camerapictogrammen met de status van de Teams-vergadering. **OPMERKING:** Als u de Dell Optimizer verwijdert of opnieuw installeert, moet u de Teams-app opnieuw aan het

samenwerkingstouchpad koppelen.

Deze scenario's kunnen optreden als u de nieuwe verbindingsaanvraag om Teams aan het samenwerkingstouchpad te koppelen, hebt genegeerd of geblokkeerd:

- Als u **Blokkeren** hebt geselecteerd toen u werd gevraagd om het samenwerkingstouchpad met Teams te verbinden, dan kunt u de blokkering opheffen door in de Teams-app naar **Instellingen** > **Privacy** te gaan. Selecteer **API beheren** en schakel de optie **API voor app van derden** in.
- Als u echter niet **Toestaan** of **Blokkeren** selecteert, treedt er een time-out op voor het dialoogvenster **Nieuwe verbindingsaanvraag** en hebben de pictogrammen van het samenwerkingstouchpad de status **niet-gekoppeld** en worden ze als witte LED-pictogrammen weergegeven.
- Als u op enig moment tijdens de Teams-vergadering opnieuw op een pictogram van het samenwerkingstouchpad klikt, verschijnt het dialoogvenster voor de verbindingsaanvraag nogmaals.

## **2**

## <span id="page-5-0"></span>**Uw samenwerkingstouchpad configureren**

- **C**iloPMERKING: U hebt de Dell Optimizer app nodig om de instellingen van het samenwerkingstouchpad aan te passen. U kunt meer informatie vinden door te zoeken naar **Dell Optimizer** in het Knowledge Base-artikel op [www.dell.com/support.](https://www.dell.com/support/)
- 1. Klik op **Starten** en zoek naar **Dell Optimizer**.
- 2. Selecteer in het startscherm van Dell Optimizer onder **Uw Dell apparaten aanpassen** de optie **Samenwerkingstouchpad**.
- 3. Pas deze instellingen aan om het samenwerkingstouchpad te configureren:

### **Tabel 4. Instellingen voor samenwerkingstouchpad in Dell Optimizer**

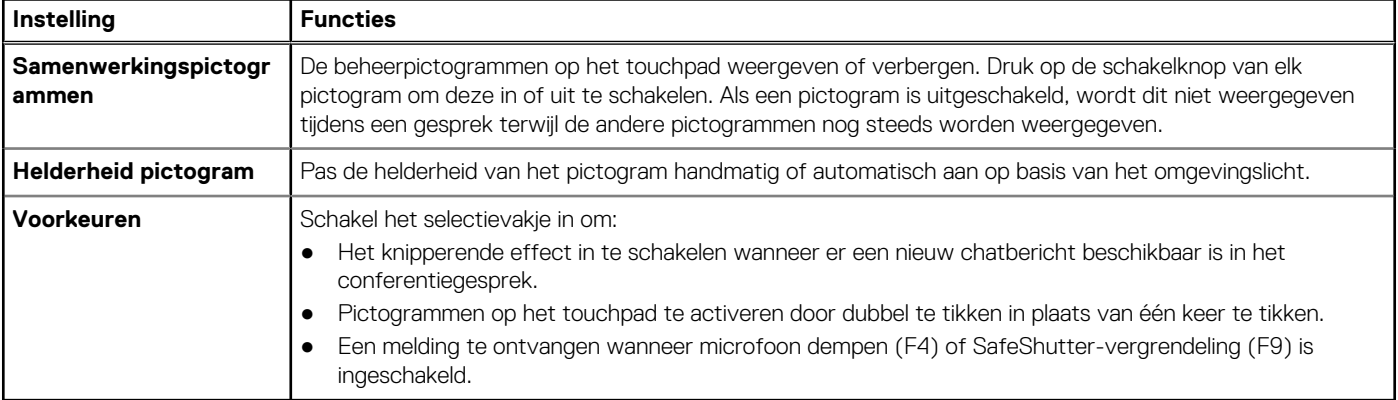

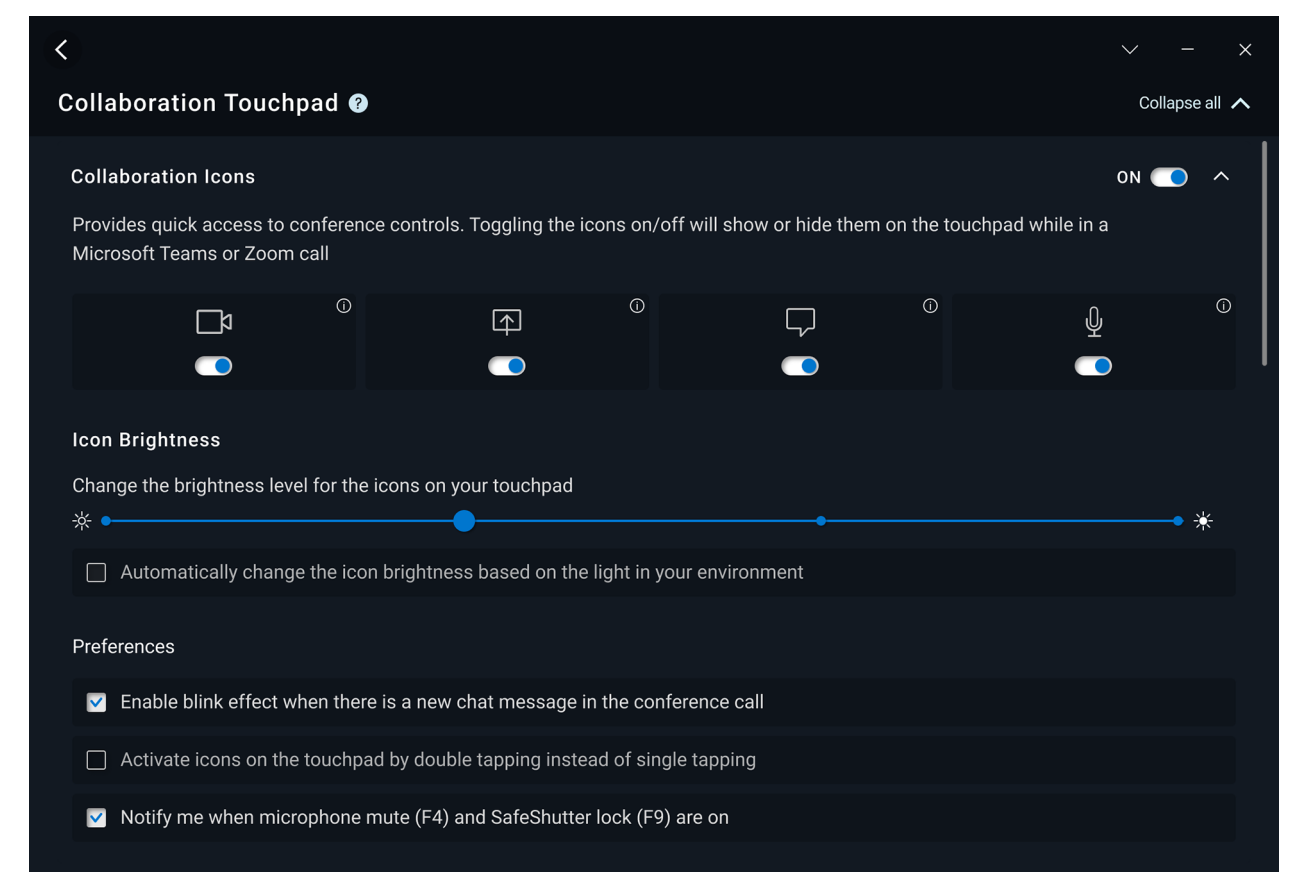

**Afbeelding 1. Instellingen voor samenwerkingstouchpad in Dell Optimizer**

## <span id="page-6-0"></span>**Uw haptische samenwerkingstouchpad configureren**

**3**

Het samenwerkingstouchpad met haptische feedback wordt ondersteund op de Latitude 9440 2-in-1.

Afhankelijk van het besturingssysteem kan de haptische feedback worden aangepast aan de hand van vier gevoeligheidsniveaus.

Volg deze stappen voor het **Windows 11-besturingssysteem**:

- 1. Ga naar **Instellingen** > **Bluetooth en apparaten** > **Touchpad**.
- 2. Stel de optie **Feedback touchpad** in op **AAN**.
- 3. Verplaats de schuifregelaar **Intensiteit** naar links of rechts om uw gewenste niveau van tactiele gevoeligheid te selecteren.

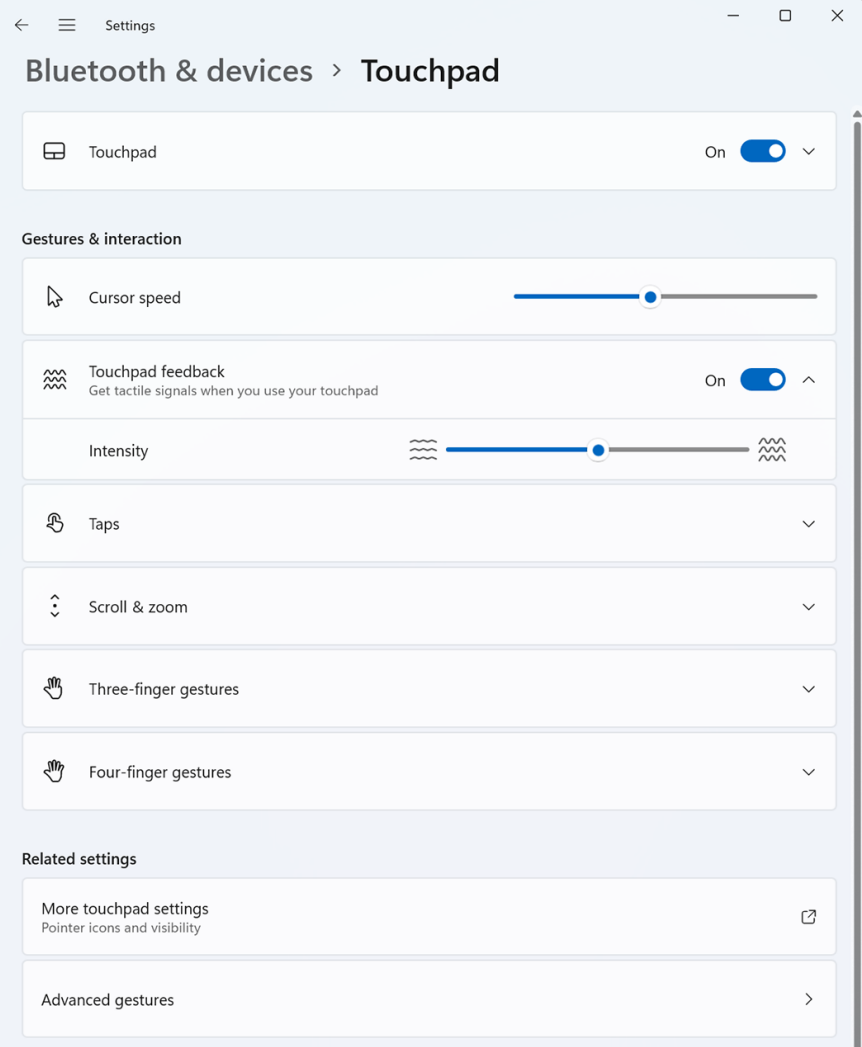

#### **Afbeelding 2. Feedback voor touchpad op Windows 11-besturingssysteem**

Voor het **Windows 10-besturingssysteem** kan haptische feedback worden aangepast in de Dell Optimizer. Volg deze stappen:

- 1. Klik op **Starten** en zoek naar **Dell Optimizer**.
- 2. Selecteer in het startscherm van Dell Optimizer onder **Uw Dell apparaten aanpassen** de optie **Samenwerkingstouchpad**.

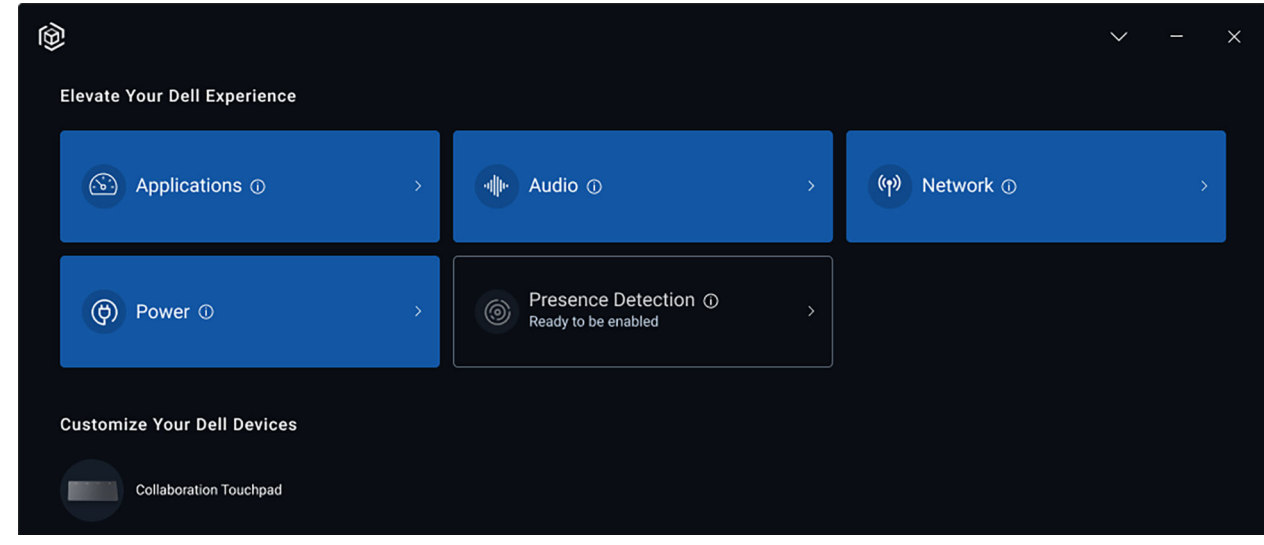

### **Afbeelding 3. Dell Optimizer**

3. Stel onder de instelling voor **Haptisch touchpad** de schuifregelaar in om het gewenste haptische responsniveau voor het touchpad te selecteren.

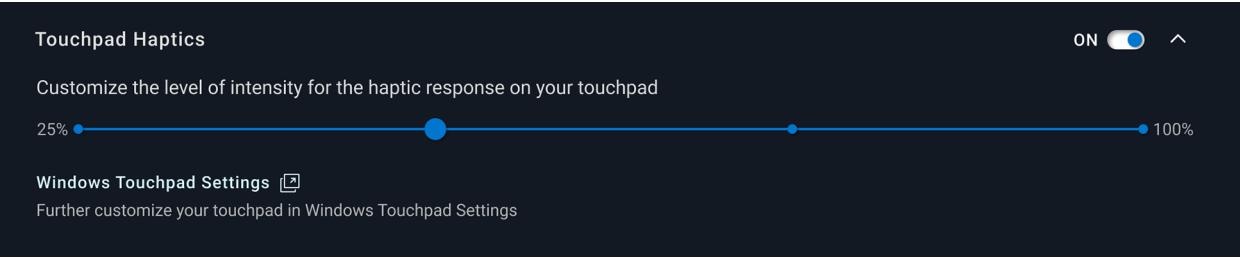

**Afbeelding 4. Haptisch touchpad in Dell Optimizer**

## **Probleemoplossing**

<span id="page-8-0"></span>Als u de pictogrammen op het touchpad niet kunt zien tijdens een Zoom- of Teams-gesprek, kan dit door de volgende omstandigheden worden veroorzaakt:

### **Tabel 5. Probleemoplossing voor haptisch samenwerkingstouchpad**

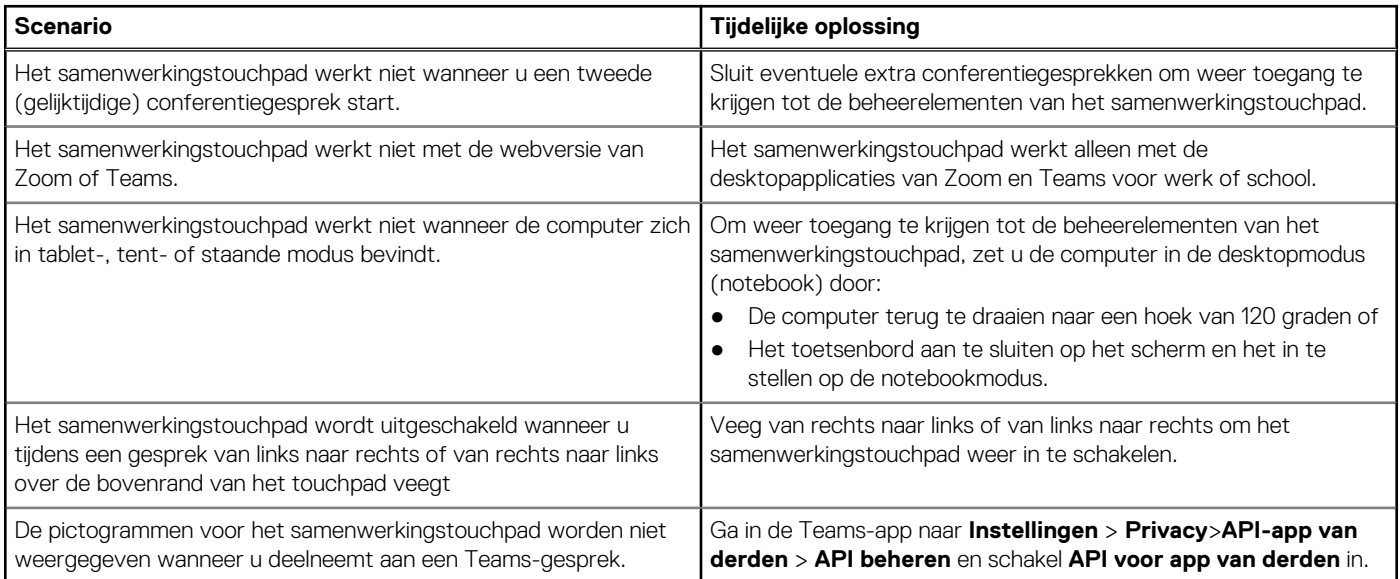

**OPMERKING:** Als de hardwarebeheertoetsen F4 (microfoon dempen) en F9 (camera afsluiten) actief zijn, overschrijven deze de touchpadfunctionaliteit.

Als de F4-toets, bijvoorbeeld, actief is (hardwaremicrofoon dempen is INGESCHAKELD) en de microfoon van het samenwerkingstouchpad is INGESCHAKELD (het microfoonpictogram wordt wit op het samenwerkingstouchpad weergegeven, niet gedempt), moet u op F4 drukken om het dempen van de hardewaremicrofoon OP TE HEFFEN voordat anderen in het conferentiegesprek u kunnen horen.